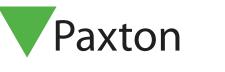

# Door unlock control

#### Requirements

- Net2 Access control v5.0 or higher
- See <u>www.paxton.info/720</u> for the minimum PC specifications and compatibility statement

### About

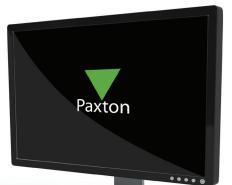

APN-1141-ZA

Net2 offers the ability to quickly open and close doors through a simple interface. This is perfect for security personnel who need to virtually chaperone users through a building without giving out tokens, or for sites that have unusual or frequent door open requirements.

### Operation

- 1. Click the 'Open door' button on the menu bar.
- 2. The columns show the doors and the groups they belong to, and their current locked or unlocked status.
- 3. Select the doors and/or door groups you wish to control, and the action you require.

| Door group          | Name                               | Status   |  |
|---------------------|------------------------------------|----------|--|
| E Factory           | Factory main entrance              | Locked   |  |
| Main office         | 👔 🗖 Main Entrance                  | Unlocked |  |
| 2 Warehouse         | 2 Canteen                          | Locked   |  |
| Varehouse Varehouse | Reception                          | Locked   |  |
| ☑ Warehouse         | Side door                          | Locked   |  |
|                     |                                    |          |  |
| Action to perform   |                                    |          |  |
| Action to perform   |                                    | 2        |  |
| Select All          | door open time)  O Hold doors open | 2        |  |

4. In this example, all of the warehouse doors will be unlocked for the next 1 hour.

Note: Only doors that the operator has access to via their access rights will be visible. Doors unlocked via Timezone cannot be overridden and closed using this interface.

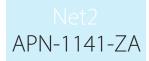

## Open door with Paxton Connect Admin or Net2Online

Unlock doors from your smartphone or tablet using the Paxton Connect Admin or Net2Online Web UI.

## Unlock the door

From the Home screen of the app, select 'Open door' to display a list of doors that you have access to. Swipe a door to the right to unlock it for it's standard door open time – the door will flash green to confirm.

The app can only be used to perform the default door operation and cannot be used to unlock for an extended period, or to lock an unlocked door

#### Paxton Connect Admin

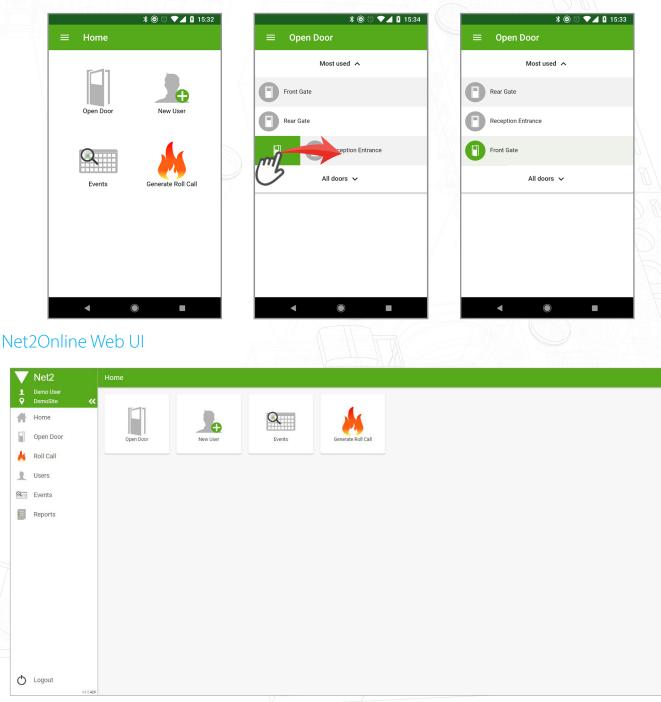

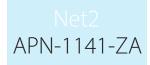

|   | Net2                      | Home > Open Door        |                         |
|---|---------------------------|-------------------------|-------------------------|
| • | Demo User<br>DemoSite 🛛 🛠 | Most Used               | All Doors               |
| Ħ | Home                      | Live Door 5 Open Door   | Group 1                 |
|   | Open Door                 |                         |                         |
| * | Roll Call                 | Uve Door 4 Open Door    | Group 2                 |
| 1 | Users                     | E Live Door 6 Open Door | Group 3                 |
|   | Events                    |                         | Deen Door 4 Open Door   |
| E | Reports                   |                         | C Live Door 5 Open Door |
|   |                           |                         | Uve Door 6 Open Door    |
|   |                           |                         |                         |
|   |                           |                         |                         |
|   |                           |                         |                         |
|   |                           |                         |                         |
|   |                           |                         |                         |
|   |                           |                         |                         |
|   |                           |                         |                         |
| Q | Logout                    |                         |                         |
| L | v1.1.420                  |                         |                         |

#### Most used

As you use the open-door feature, the app will generate a list of most used doors for quick and convenient access. This list will display the 5 most used doors from the past 30 days.